**INSTRUCTIVO PARA EL MANEJO DE LA PLATAFORMA SISPLAN**

# **1. OBJETIVO**

Describir los pasos para la Formulación y Seguimiento a los Proyectos en la Plataforma para la Administración de Proyectos SISPLAN.

# **2. ALCANCE**

Aplica para la formulación de proyectos aprobados por Consejo de Planeación de la vigencia según lo contemplado en el DP-P02 Procedimiento para la Formulación y Adopción del Plan de Acción.

# **3. RESPONSABLE**

Los responsables para la adecuada ejecución de este instructivo es la Oficina Asesora de Planeación y los responsables de los proyectos que integran el Plan.

# **4. GENERALIDADES**

El Sistema de Administración de Planes y Proyectos – SISPLAN es la herramienta para la formulación, revisión e inscripción de proyectos según lo contemplado en el procedimiento DP-P02 Procedimiento para la Formulación y Adopción del Plan de Acción.

Existen diferentes Roles definidos en el SISPLAN que intervienen en el proceso:

- **Responsable:** Son los líderes de los Proyectos en el Plan de Acción de la Vigencia
- **Formulador:** Es la persona encargada del reporte de la información en la plataforma en cuanto a construcción y seguimiento de los proyectos.
- **Administrador:** Es el miembro de la Oficina Asesora de Planeación que maneja la plataforma, hace seguimiento, observaciones, y acompañamiento a todos los que interactúan con Sisplan en cuanto a la Formulación y Seguimiento de proyectos del Plan de Acción

# **5. DESCRIPCION**

#### *Paso 1*

Ingresar al enlace [http://inversion.unimagdalena.edu.co](http://inversion.unimagdalena.edu.co/)

# *Paso 2*

Los usuarios designados como responsables y/o formuladores de proyectos del Plan de Acción deben ingresar el nombre de usuario y contraseña del correo institucional, SIN el dominio '@unimagdalena.edu.co' y dar clic en iniciar como se observa en la [Imagen 1.](#page-1-0)

*Código: DP-I-001 Versión: 01 Página 1 de 12*

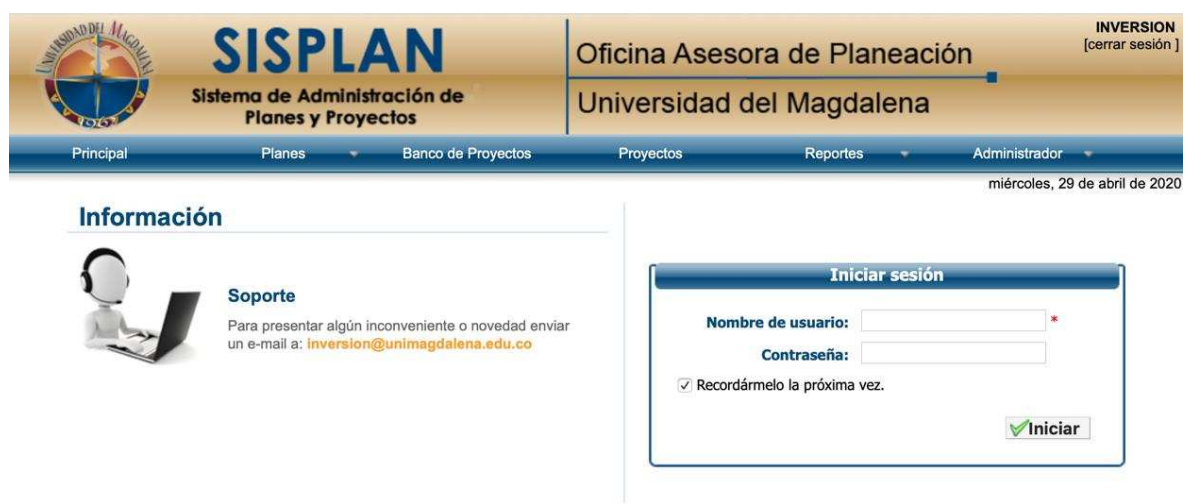

<span id="page-1-0"></span>*Imagen 1. Interfaz de Ingreso a SISPLAN*

**Nota:** Para solicitar acceso a la Plataforma como Formulador o Responsable se debe realizar al correo [planeacion@unimagdalena.edu.co](mailto:planeacion@unimagdalena.edu.co)

**Nota:** Si la persona va a realizar la Formulación de un proyecto seguir al **paso 3**, para realizar el Seguimiento proceder al **paso 10.** 

# **FORMULACIÓN**

# *Paso 3*

Ingresar a Banco de Proyectos.

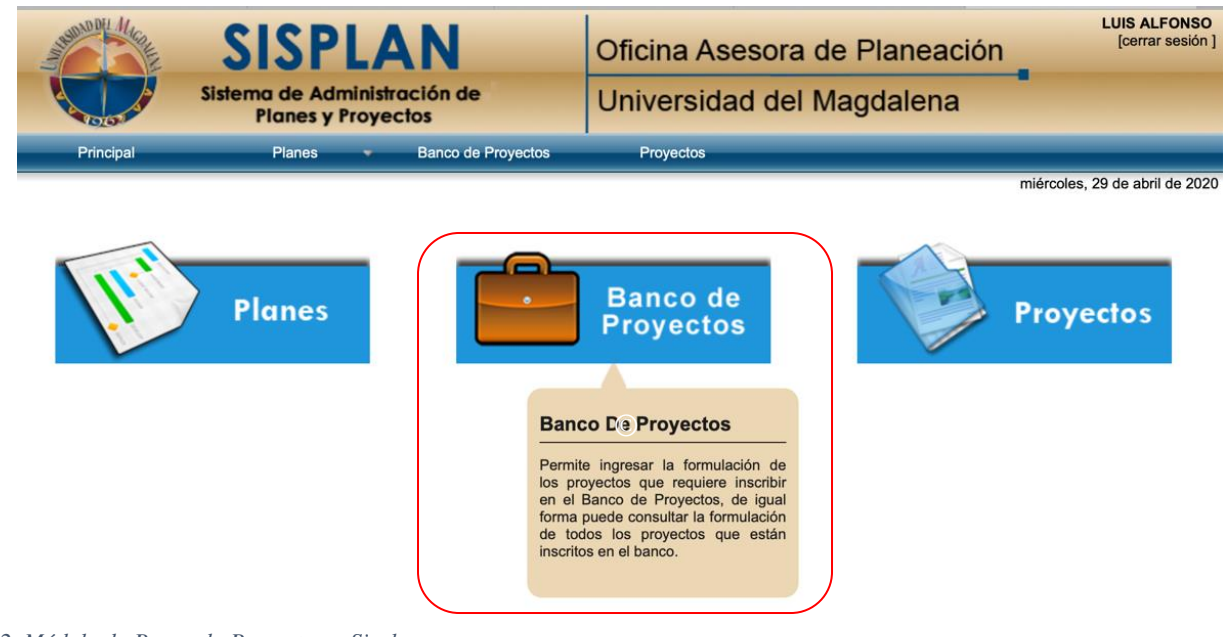

*Imagen 2. Módulo de Banco de Proyectos – Sisplan*

*Código: DP-I-001 Versión: 01 Página 2 de 12 COPIA NO CONTROLADA AL IMPRIMIR O DESCARGAR* 

Seleccionar el Plan de Desarrollo Unimagdalena "PDU" donde se marca en la [Imagen 3](#page-2-0) 

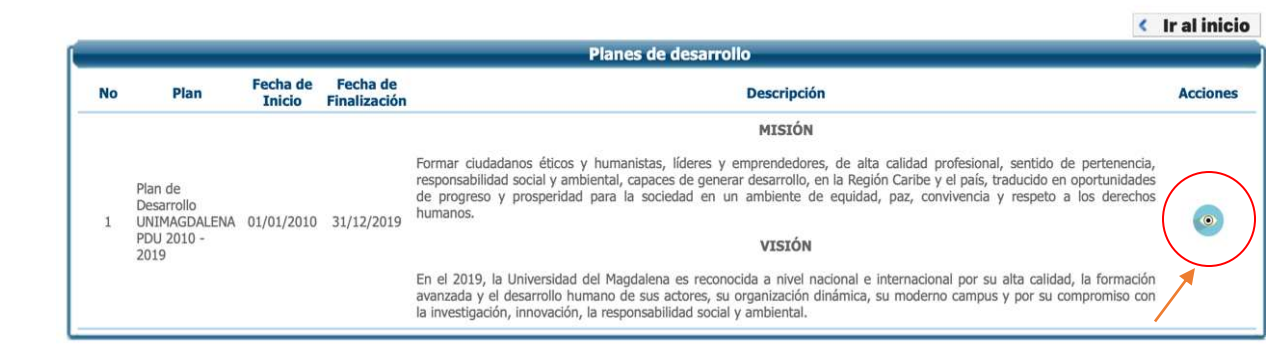

#### **BANCO DE PROYECTOS**

<span id="page-2-0"></span>*Imagen 3. Selección del Plan de Desarrollo*

### *Paso 5*

Si se encuentra habilitado el periodo de formulación de proyectos, al final de la vista encontrará el botón: Formular Proyecto.

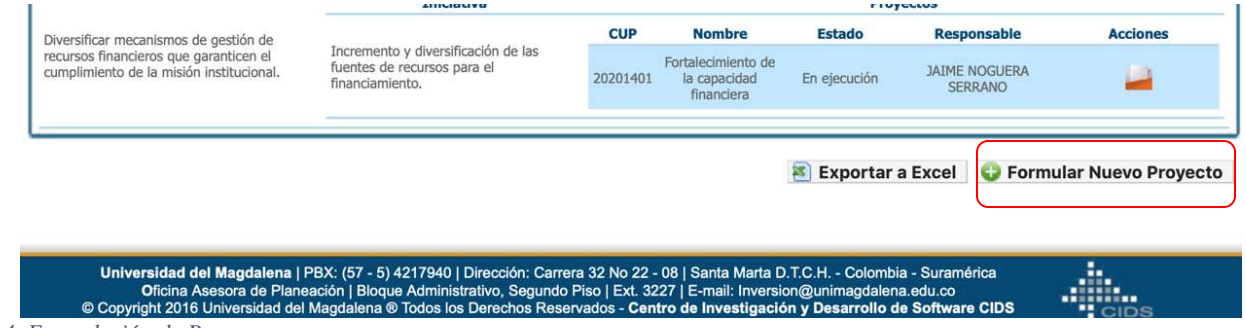

#### *Imagen 4. Formulación de Proyecto.*

#### *Paso 6*

Diligenciar cada campo sobre la formulación del proyecto a proponer al Consejo de Planeación, el cual debe estar articulado con el Plan de Desarrollo Unimagdalena e incluir anexos que sean pertinentes.

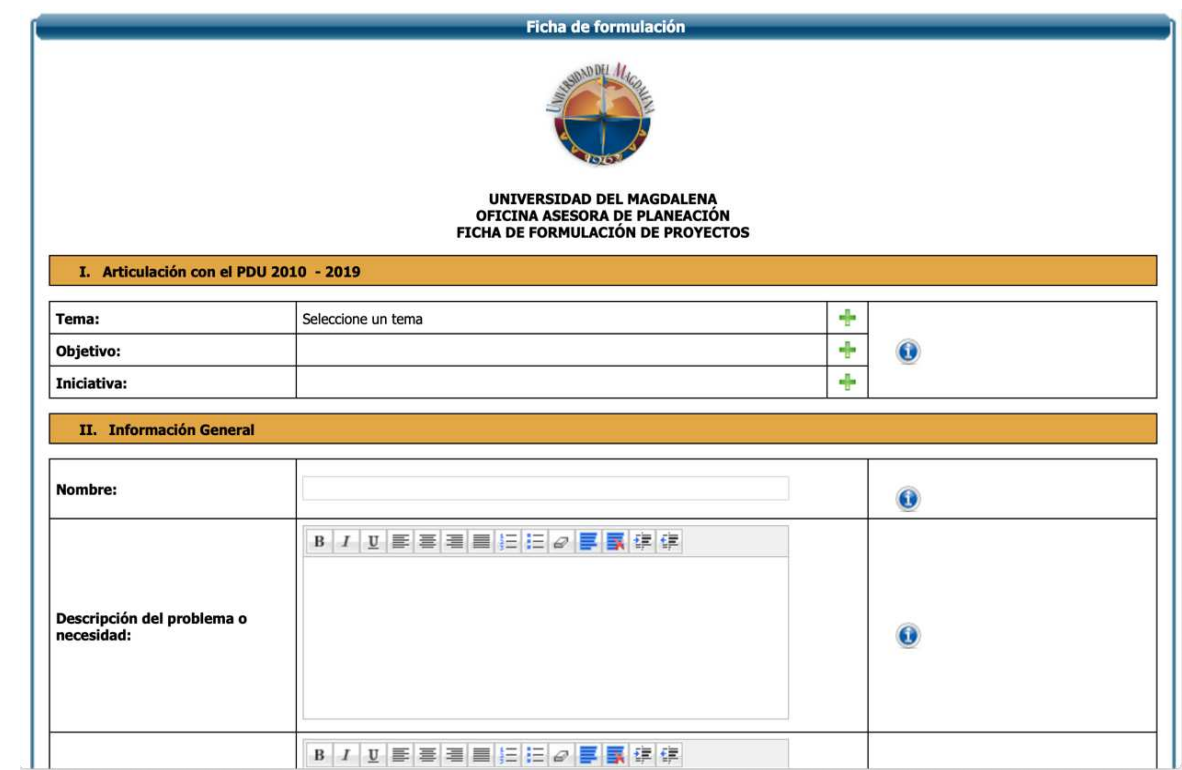

*Imagen 5. Ficha de Formulación de Proyecto - Sisplan*

# *Paso 7*

Revisar la redacción y seleccionar la opción 'Enviar' al final de la ficha de formulación para proceder al visto bueno del Responsable del Proyecto.

# *Paso 8*

El responsable del proyecto debe Aprobar y 'Enviar' a la Oficina Asesora de Planeación para Revisión, como se observa en la [Imagen 6](#page-3-0)

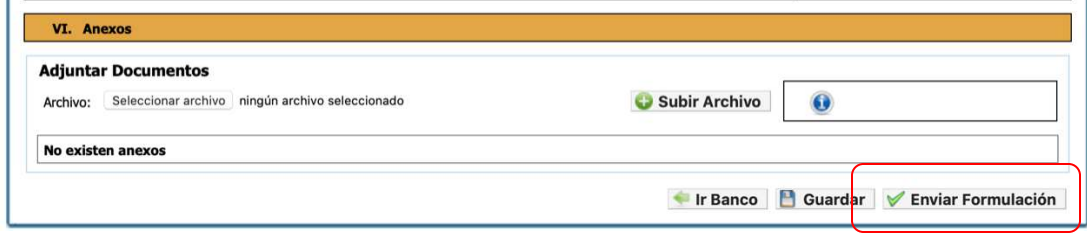

<span id="page-3-0"></span>*Imagen 6. Envío de Proyecto Formulado a Administrador de Sisplan*

Ajustar los cambios según las observaciones de la Oficina Asesora de Planeación.

Las Observaciones realizadas al proyecto se pueden visualizar en la pestaña Observaciones en la parte Superior Izquierda de la ficha de formulación de Proyecto.

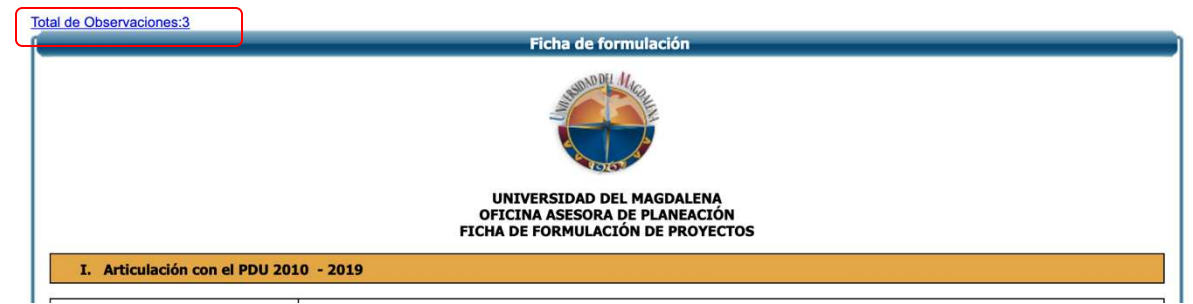

*Imagen 7. Observaciones a formulación de Proyecto.*

**Nota:** Una vez se revisan las observaciones, se debe repetir el **paso 7 y 8** hasta que la Oficina Asesora de Planeación apruebe la formulación del Proyecto y finalice con la inscripción del mismo en el Banco de Proyectos de SISPLAN.

# **SEGUIMIENTO**

Trimestralmente se realiza el seguimiento al Plan de Acción por Parte de la Oficina Asesora de Planeación en la Plataforma para la Administración de Proyectos SISPLAN de acuerdo con los siguientes pasos:

#### *Paso 10*

Seleccionar en la ventana de inicio la pestaña *Proyectos*.

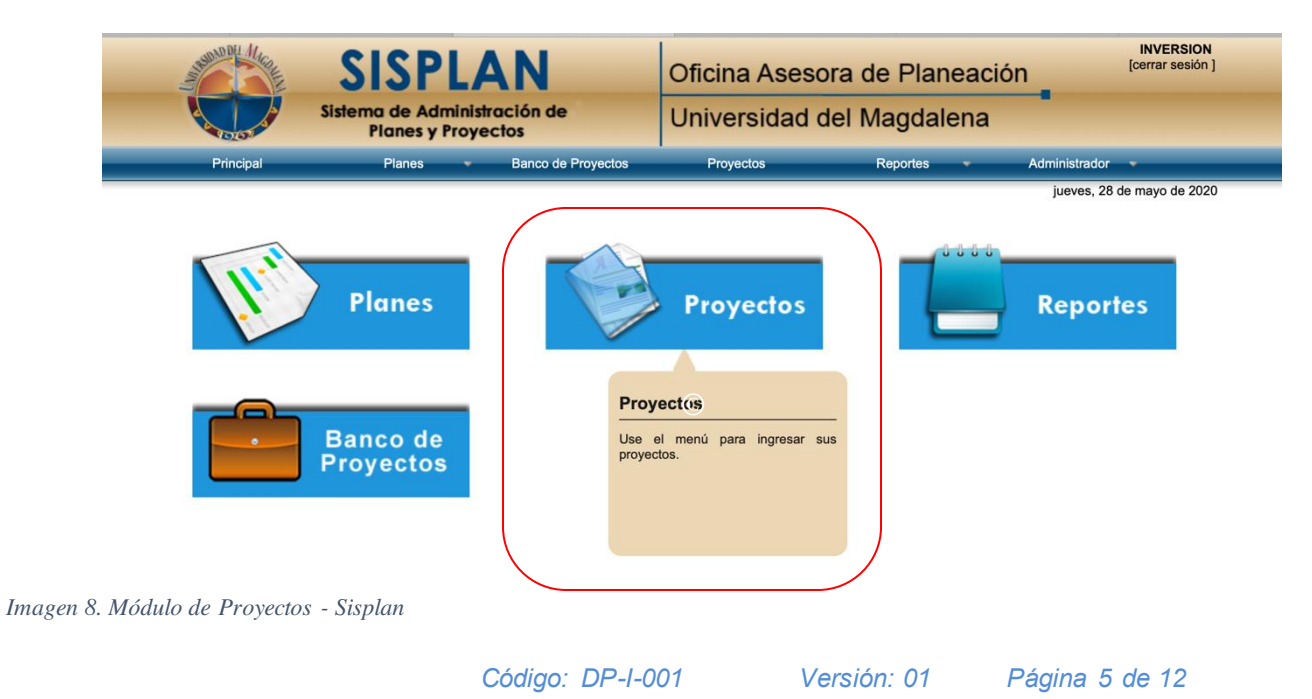

Seleccionar la Vigencia del Plan de Acción, dando clic en el ícono:

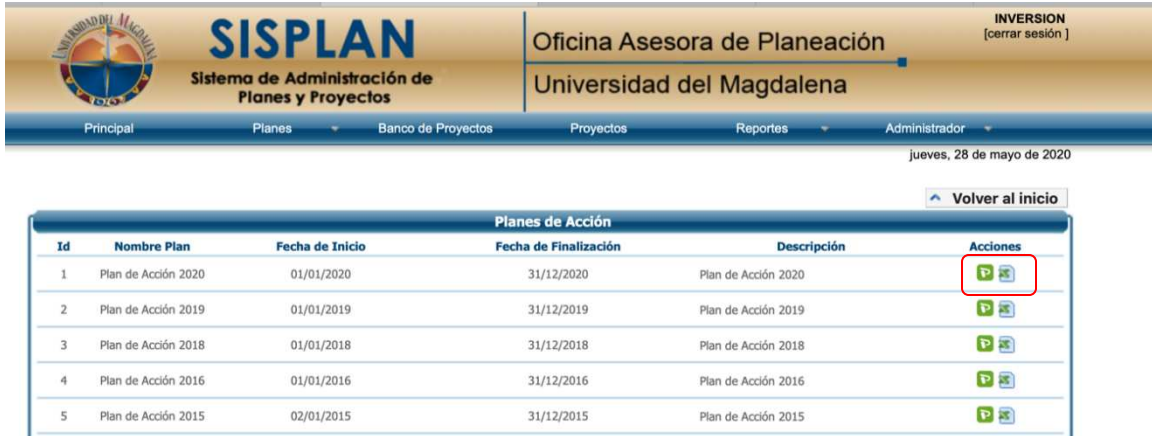

 $\mathbb{Z}$ 

*Imagen 9. Acciones disponibles por vigencia de Plan de Acción.*

# *Paso 12*

Seleccionar la opción Evaluar proyecto en el ícono:

| Principal         | Planes     | <b>Banco de Proyectos</b><br>Proyectos              |                                          |               |                                      |
|-------------------|------------|-----------------------------------------------------|------------------------------------------|---------------|--------------------------------------|
|                   |            |                                                     |                                          |               | jueves, 28 de mayo de 2020           |
|                   |            |                                                     | Ver los Planes de Acción                 |               | Volver al inicio<br>$\blacktriangle$ |
|                   |            | Plan de Acción 2020                                 |                                          |               |                                      |
|                   |            |                                                     |                                          |               |                                      |
|                   |            | <b>Proyectos asignados</b>                          |                                          |               |                                      |
| <b>Iniciativa</b> |            |                                                     | <b>Proyectos</b>                         |               |                                      |
|                   | <b>CUP</b> | <b>Nombre</b>                                       | <b>Responsable</b>                       | <b>Estado</b> | <b>Acciones</b>                      |
|                   | 202010041  | Implementación de la política de "Smart University" | JHON ALEXANDER TABORDA<br><b>GIRALDO</b> | Sequimiento   | $\Box$                               |

*Imagen 10. Acciones disponibles por Proyecto del Plan de Acción.*

**Nota:** Los demás iconos presentes en las acciones corresponden a 'Ver seguimiento' que permite visualizar la información para un periodo de corte específico; y la información financiera cuyo desarrollo se encuentra en fase de prueba.

Se debe diligenciar toda la ficha de seguimiento teniendo en cuenta que se va a evaluar el periodo de corte que se presenta en la parte superior, como se observa en la [Imagen 11](#page-6-0)

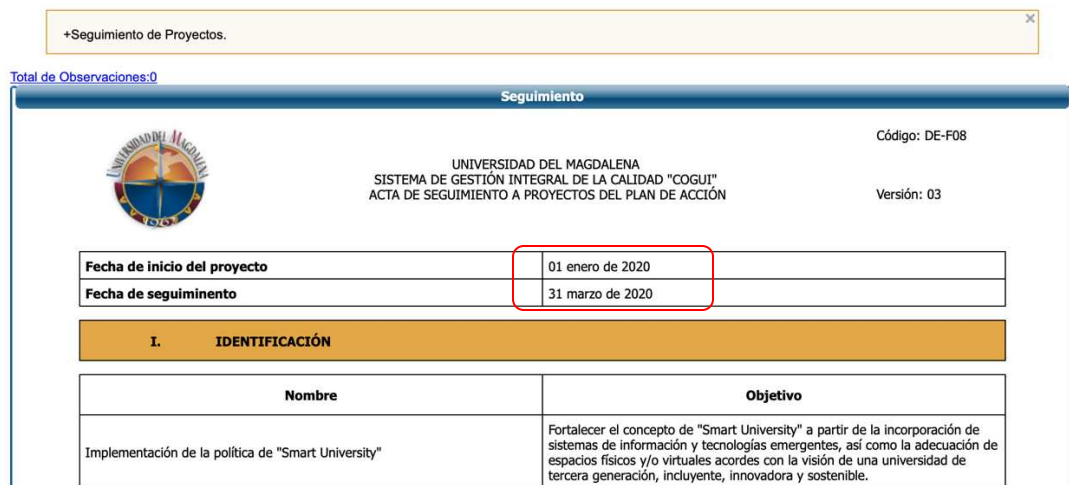

<span id="page-6-0"></span>*Imagen 11. Periodo de Seguimiento del Plan de Acción.*

# *Paso 14*

Luego realizar la medición de los indicadores seleccionando en el ícono:

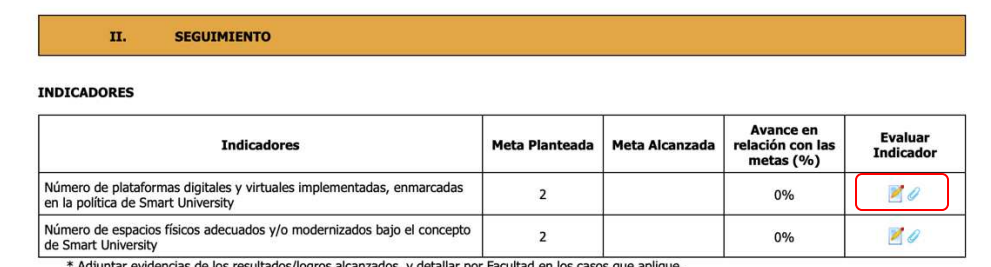

evidencias de los resultados/logros alcanzados, y detallar por Facultad en los casos que aplique.

*Imagen 12. Acciones de Seguimiento de Indicadores del Proyecto*

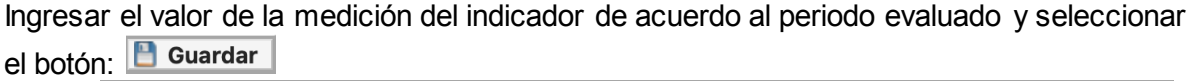

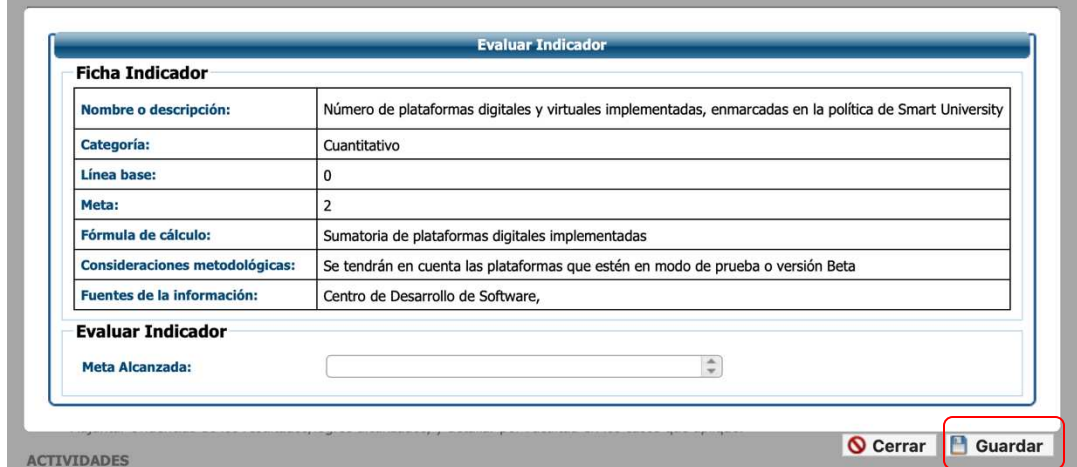

*Imagen 13. Interfaz de medición de Indicador de un proyecto.* 

# *Paso 16*

Cargar evidencia del Valor de la medición reportado del indicador que puede ser un

archivo en formato Imagen, PDF, Excel, Word o Power Point. en el ícono:

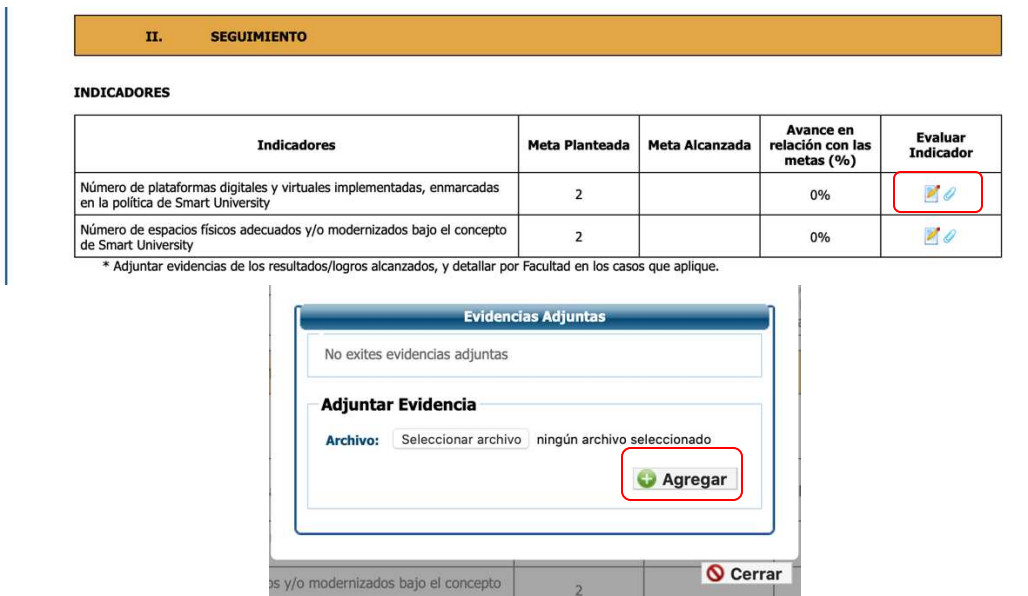

*Imagen 14. Cargue de Archivos de soporte de medición de Indicador de Proyecto.* 

Si se desea cargar otro archivo se selecciona la opción Agregar, en caso contrario se cierra la ventana.

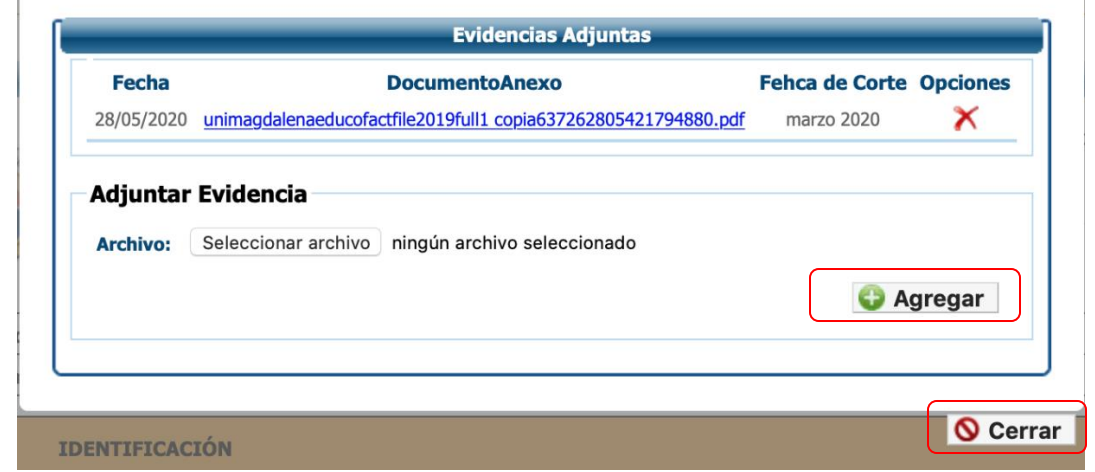

*Imagen 15. Cierre de la medición de indicador de proyecto.* 

# *Paso 18*

圈 Evaluar el Cumplimiento de las Actividades en el ícono:

| <b>Actividad</b>                                                         | Fecha de<br><b>Inicio</b> | Fecha de<br>Fin | Ponderación | Fecha de<br><b>Actividad</b><br>Realizada | Avance | Evaluar<br><b>Actividad</b> |
|--------------------------------------------------------------------------|---------------------------|-----------------|-------------|-------------------------------------------|--------|-----------------------------|
| Avance en el diseño e implementación de la Bodega de Datos Institucional | 02/03/2020                | 13/11/2020      | 50%         |                                           | 0%     | 团                           |
| Fortalecimiento de aplicaciones web, móviles y aulas virtuales           | 02/03/2020                | 14/12/2020      | 25%         |                                           | 0%     | H                           |
| Fortalecimiento de mobiliario sostenible e inteligente para el campus    | 22/01/2020                | 27/11/2020      | 25%         |                                           | 0%     | E                           |

*Imagen 16. Acción de evaluar actividad de proyecto.* 

#### *Paso 19*

Sí la actividad está completa se selecciona 'Si' En caso contrario el porcentaje de avance teniendo en cuenta el valor máximo por actividad y Guardar.

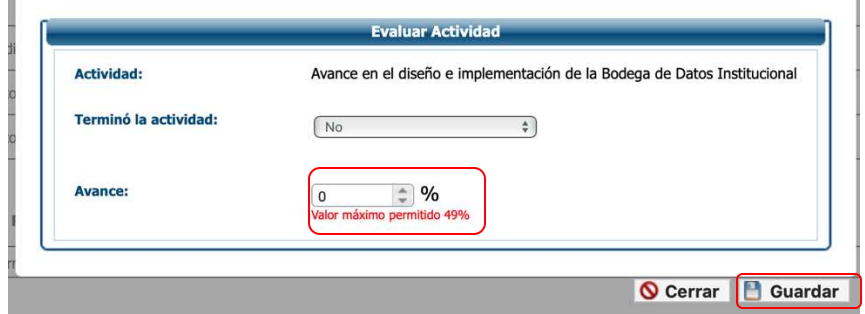

*Imagen 17. Interfaz de evaluación de actividad de proyecto.* 

*Código: DP-I-001 Versión: 01 Página 9 de 12*

Ingresar el número de Beneficiarios del Proyecto si aplica y adjuntar evidencias del número reportado.

| <b>Tipos de Beneficiarios</b>  | <b>Número</b> |             | Lista de Beneficiarios | Adjuntar<br><b>Evidencias</b> |
|--------------------------------|---------------|-------------|------------------------|-------------------------------|
| <b>Administrativos</b>         |               | 0           |                        |                               |
| <b>Docentes</b>                |               | 0           |                        |                               |
| <b>Estudiantes</b>             |               | 0           |                        |                               |
| <b>Egresados</b>               |               | $\mathbf 0$ |                        |                               |
| <b>Comunidad Externa</b>       |               | 0           |                        |                               |
| <b>Comunidad Universitaria</b> | ONo           |             |                        |                               |
| <b>TOTAL</b>                   |               | n           |                        |                               |

*Imagen 18. Interfaz de medición de beneficiarios del proyecto.* 

# *Paso 21*

Agregar las Observaciones y los Logros mas significativos del Proyecto.<br>
Fadjuntar el listado de beneficiarios cuando aplique.

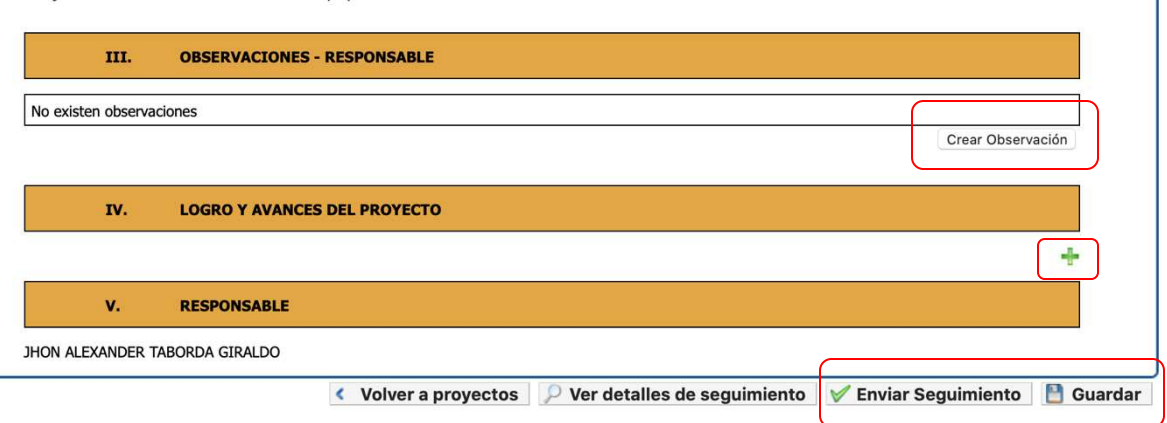

T

*Imagen 19. Acción de incluir observaciones y logros del proyecto.* 

# *Paso 22*

Si aún no se ha terminado de diligenciar la información se escoge la opción Guardar que permite continuar posteriormente, una vez se haya revisado toda la información y esté de acuerdo se envía el seguimiento para visto bueno del Responsable seleccionando la opción Enviar Seguimiento

#### *Paso 23*

El responsable del Proyecto Revisa toda la información de seguimiento, realiza ajustes si es pertinente y procede a enviar a la Oficina Asesora de Planeación en el botón: Enviar Seguimiento

*Código: DP-I-001 Versión: 01 Página 10 de 12*

Ajustar el seguimiento si corresponde de acuerdo con las observaciones realizadas por la Oficina Asesora de Planeación.

Las Observaciones realizadas al proyecto se pueden visualizar en la pestaña Observaciones en la parte Superior Izquierda del seguimiento:

| <b>Total de Observaciones:1</b> |                             |                                                                                                    | Historial del seguimientos: marzo de 2020 $\div$ |
|---------------------------------|-----------------------------|----------------------------------------------------------------------------------------------------|--------------------------------------------------|
|                                 | <b>Detailes Sequimiento</b> |                                                                                                    |                                                  |
|                                 |                             | UNIVERSIDAD DEL MAGDALENA<br>SISTEMA DE GESTIÓN INTEGRAL DE LA CALIDAD "COGUI"<br>ACTA DE SEGUIMIENTO A PROYECTOS DEL PLAN DE ACCIÓN | Código: DE-F08<br>Versión: 03                    |
| Fecha de inicio del proyecto    |                             | 01 enero de 2020                                                                                                    |                                                  |
| Fecha de seguiminento           |                             | 31 marzo de 2020                                                                                                    |                                                  |

*Imagen 20. Observaciones al Seguimiento del Proyecto.* 

Una vez se revisan las observaciones, se debe repetir el **paso 22 y 23** hasta que la Oficina Asesora de Planeación apruebe y finalice exitosamente el Seguimiento del Proyecto.

# *Paso 25*

Automáticamente el Sistema enviará un correo electrónico de confirmación al Formulador y Responsable del Proyecto una vez se finalice el seguimiento.

# **6. MARCO LEGAL**

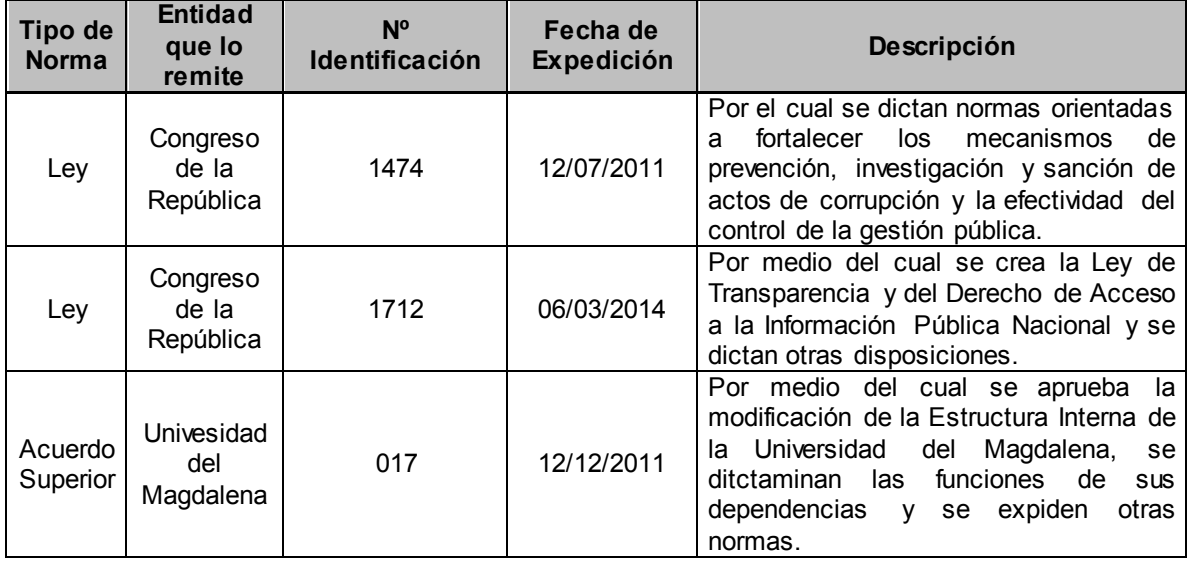

*Código: DP-I-001 Versión: 01 Página 11 de 12*

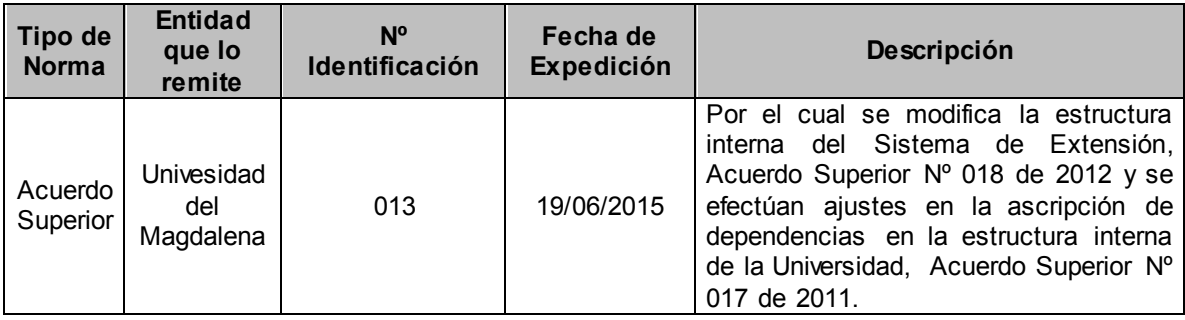

# **7. DOCUMENTOS DE REFERENCIA**

No Aplica para este documento.

# **REGISTRO DE MODIFICACIONES**

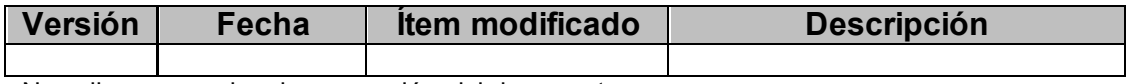

No aplica por ser la primera versión del documento.

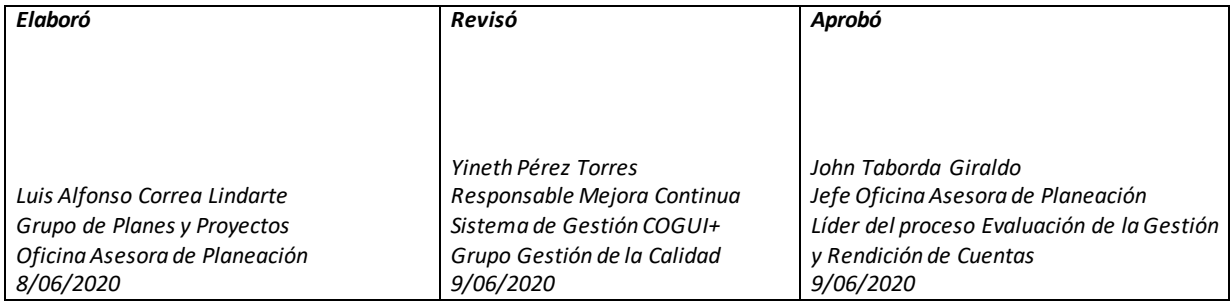

*Código: DP-I-001 Versión: 01 Página 12 de 12*